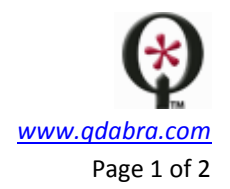

## **QDABRA DATABASE ACCELERATOR**

## **How to propagate deletes from SharePoint to DBXL**

After creating a mapping in the SharePoint tab of the DBXL Administration Tool (DAT), documents will show up in your SharePoint library. While administrators can delete from the Documents tab in DAT, users will be able to delete documents from SharePoint. This creates a potential problem if users are in the habit of deleting documents from SharePoint: how do we keep SharePoint and DBXL in sync?

Qdabra has developed a feature for DBXL which allows delete operations to propagate from SharePoint.

## CONFIGURE THE LISTENER

We will have to install the SharePoint listener (Qdabra.Dbxl.SharePoint.Listener.dll and Qdabra.Dbxl.Client.dll) to the assembly cache to enable propagation of deletes in SharePoint.

In a typical SharePoint installation, the DLLs are located in:

C:\Inetpub\wwwroot\wss\VirtualDirectories\80\QdabraWebService\extras

(or C:\<installation path>\QdabraWebService\extras).

- 1. You may be able to install the assembly into the cache with drag and drop:
	- a. Open a folder to c:\windows\assembly
	- b. Then drag the QdabraSharePointListener.dll into the folder.
- 2. If you are unable to add the assembly to the cache with drag and drop, open a command window and execute

> *gacutil -i C:\<installation path>\QdabraWebService\extras\Qdabra.Dbxl.SharePoint.Listener.dll*

Repeat for Qdabra.Dbxl.Client.dll.

GACUTIL, the Global Assembly Cache Utility, allows you to install assemblies into the cache, remove them from the cache, and list the contents of the cache. You will need the 2.0 version of *gacutil*, which only comes in the Software Development Kit. If you have Visual Studio, you can find it in this path: *C:\Program Files\Microsoft Visual Studio 8\SDK\v2.0\Bin*.

## TEST THE LISTENER

- 3. Create a new library by publishing the InfoPath form to your SharePoint server.
- 4. In DAT, click **New Configuration**. Attach your InfoPath form and give the document type a name. Click **Save**, and then **OK** in the confirmation dialog.
- 5. Click on the **SharePoint** tab and click **Insert mapping**. Add a SharePoint mapping to the library you created in step 4. Click the checkbox for **Propagate deletes**, click **Save**, and then click **OK** in the confirmation dialog.

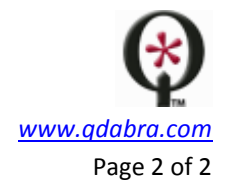

- 6. Add a document by clicking the **New** link in the **Documents** tab. Verify that the document was submitted to DBXL and mapped to SharePoint.
- 7. In the SharePoint library, delete the document.

**Result**: The document that was deleted in SharePoint will also be deleted from DBXL.